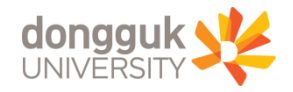

# 현장실습지원센터

 $\alpha$  $\circ$ o  $\alpha$  $\circ$ 

o

۰ ್  $\circ$ 

 $\circ$  $\circ$ 

 $\circ$  $\circ$ 

**l**a  $\circ$ 

> $\circ$  $\circ$  $\circ$

 $\circ$  $\circ$  $\circ$ o

 $\circ$  $\circ$  $\bullet$ 

 $000$ 

 $0000$ 

# 현장실습 시스템 학생용 매뉴얼

### 교무학생처 현장실습지원센터

## **운영 일정(안)**

My Prid Dongguk!

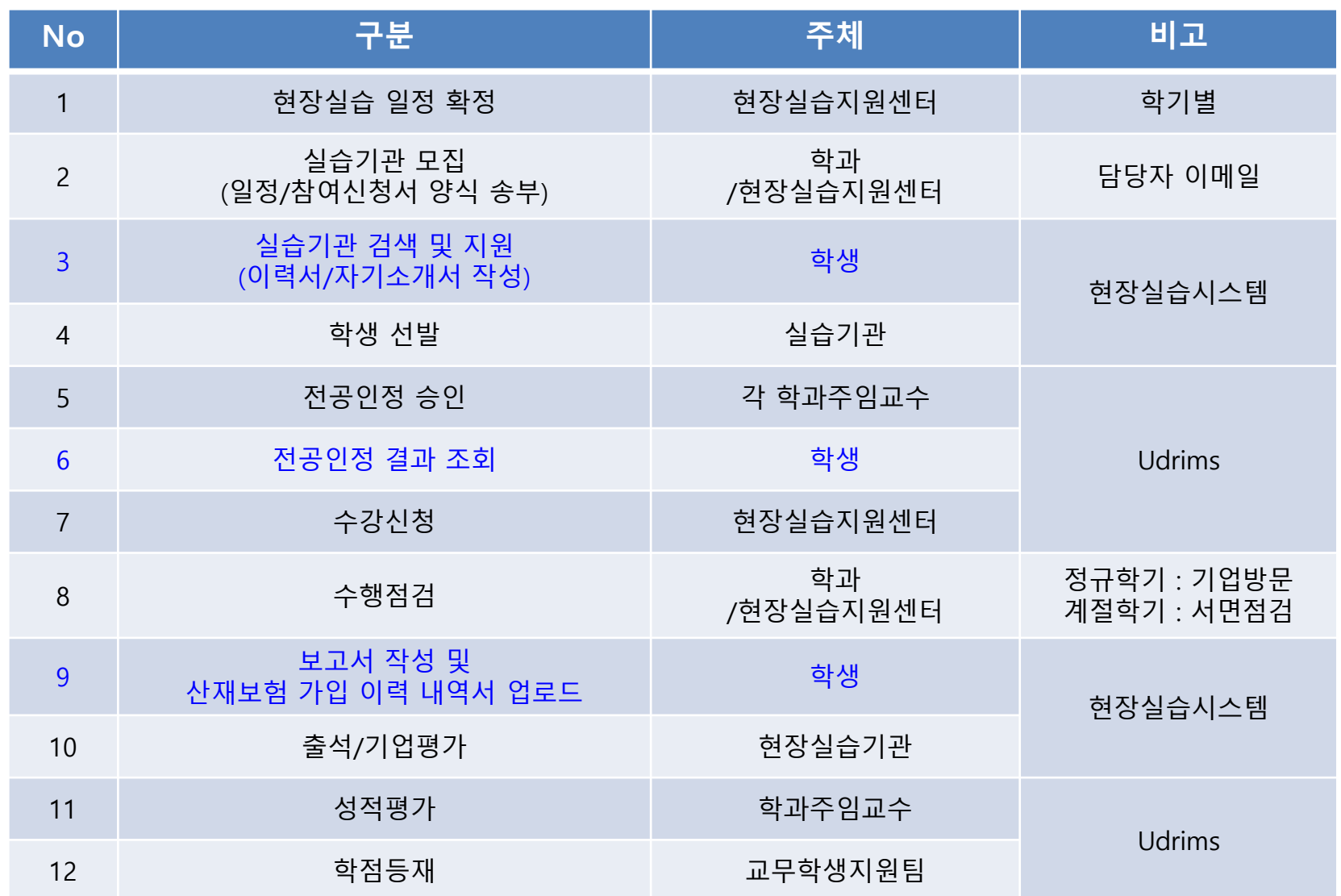

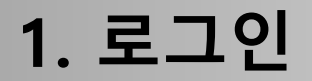

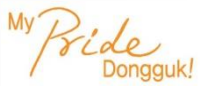

#### **■ 현장실습운영시스템 URL : [https://internship.dongguk.edu/index.do](https://internship.dongguk.edu/)**

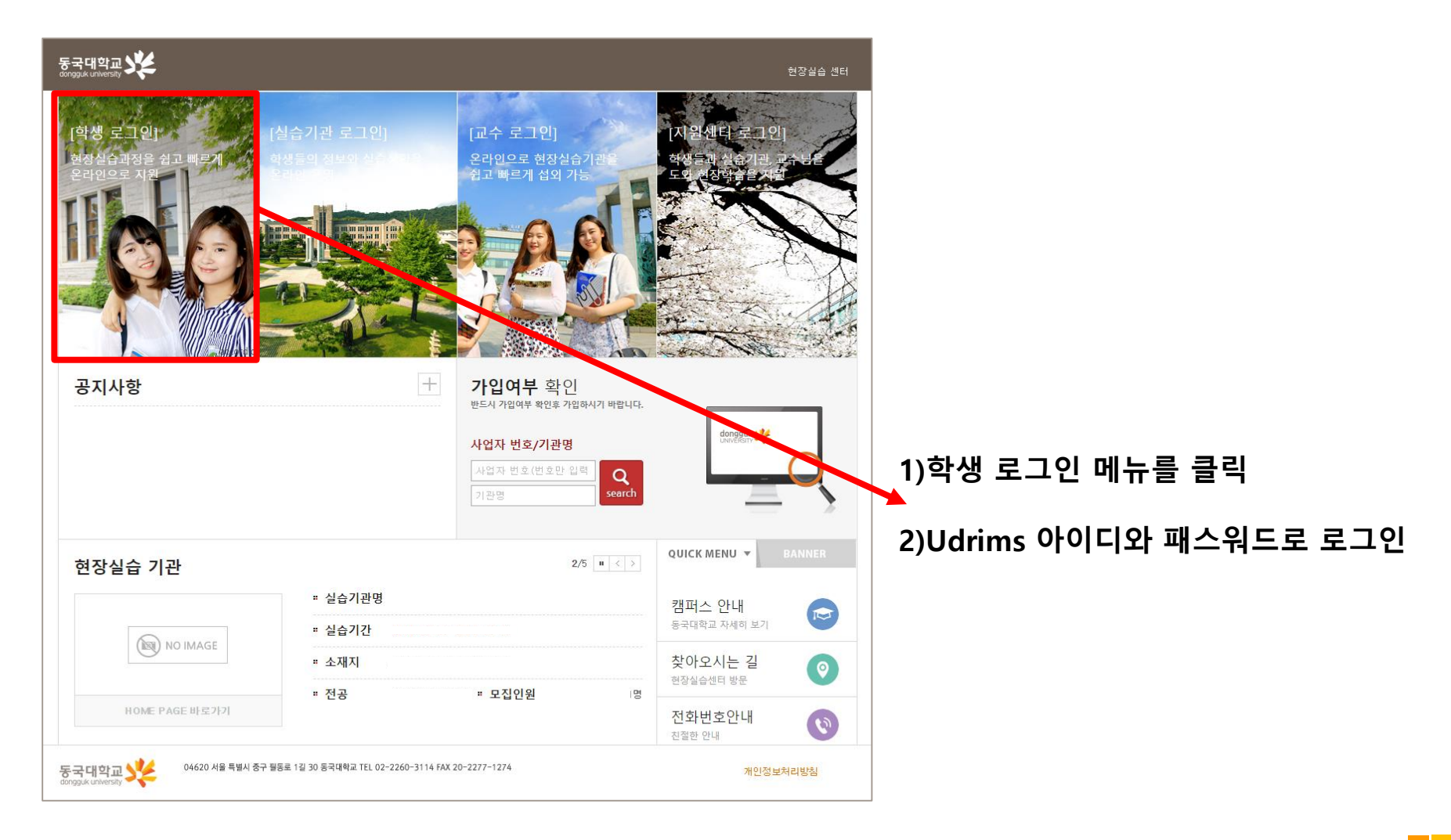

### **2. 현장실습 사전직무교육 신청**

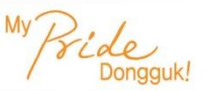

#### ■ **시스템>신청관리> 사전교육신청**

- 사전교육에 참여할 현장실습을 선택 후 신청

#### ※ 사전직무교육에 반드시 참여해야 하며, 불참 시 F학점 부여

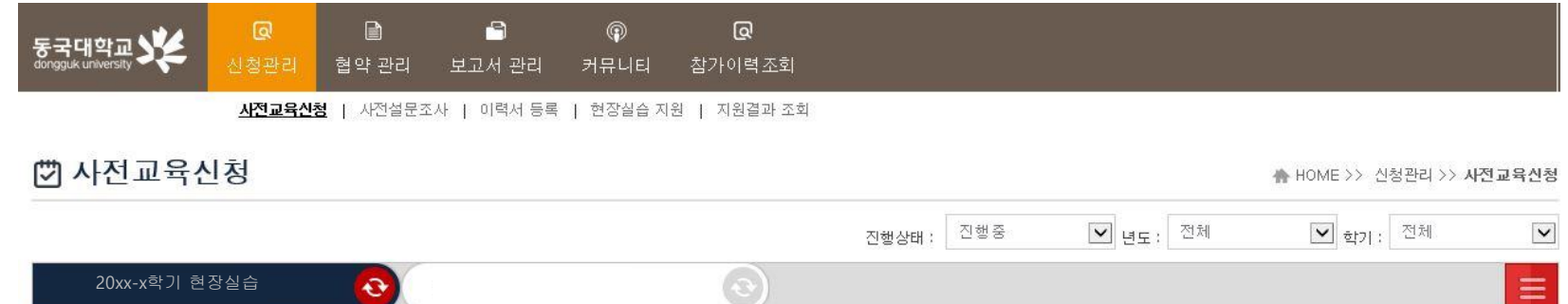

현장실습 사전 직무교육 참여 신청 현장실습 사전 직무교육에 참여 신청합니다.

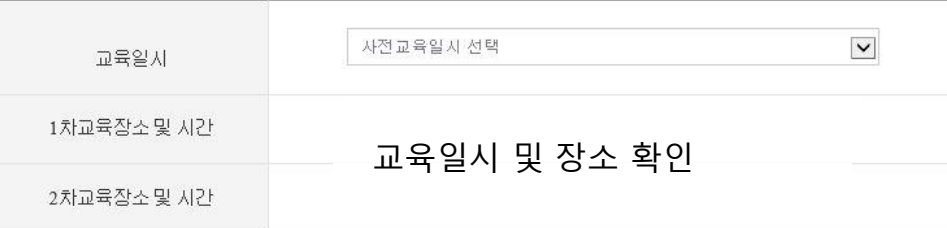

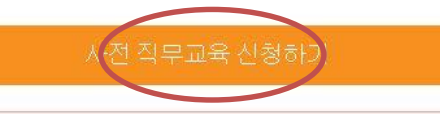

현장실습 참여학생은 사전 직무 교육에 반드시 참석하여야 하며, 교육 당일 출석부에 서명하지 않을 경우 불인정됩니다

**3. 사전설문조사 진행**

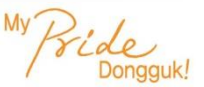

#### ■ **시스템>신청관리> 사전설문조사**

- 사전설문조사 작성 및 저장 ※ 사전설문조사 미참여 시, 기업 신청 불가

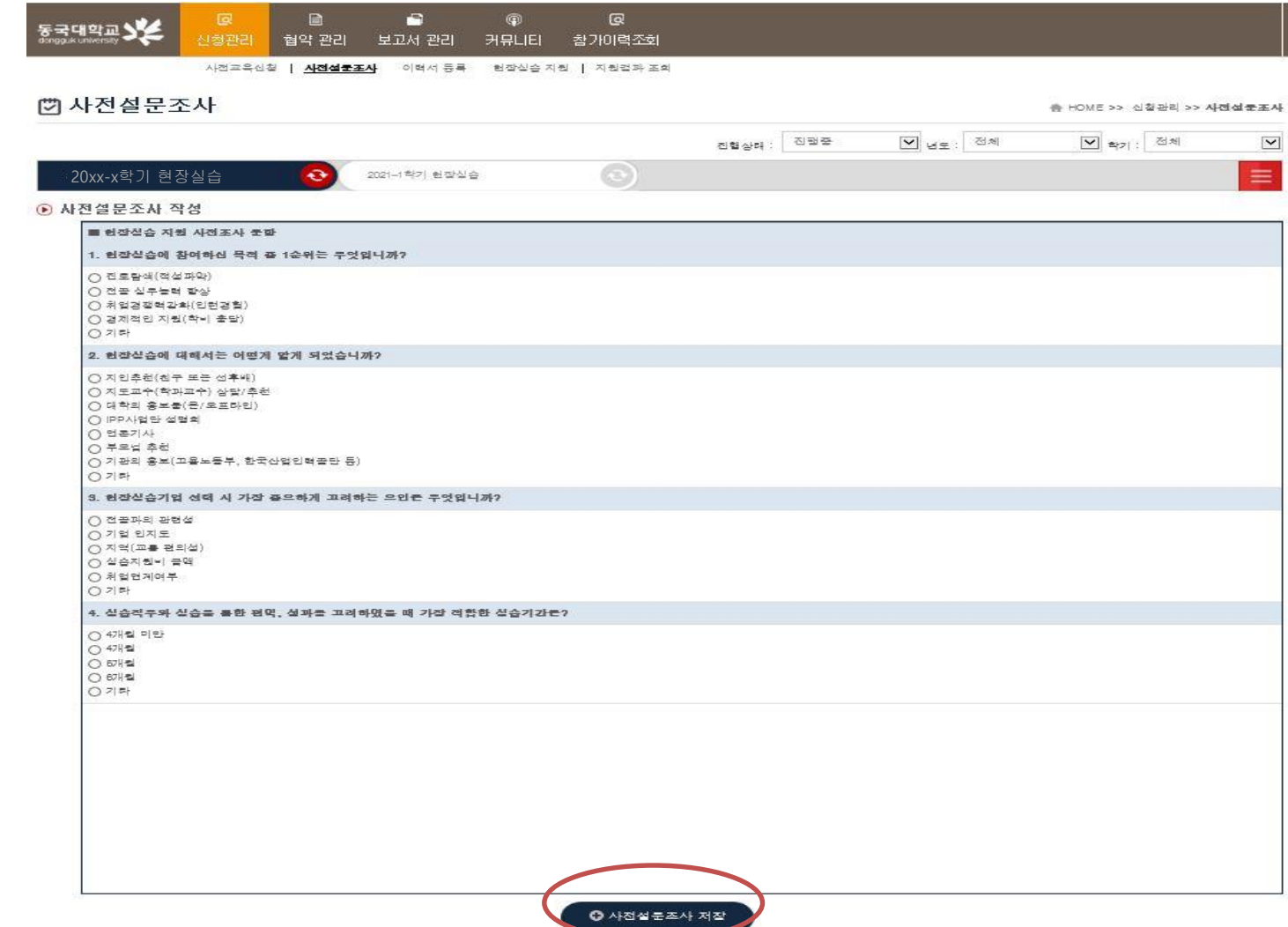

**4. 이력서 등록**

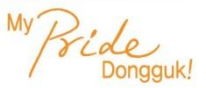

**<sup>1</sup>** 1. 왼쪽의 탭을 클릭하여

작성

#### ■ **시스템>신청관리> 이력서 등록**

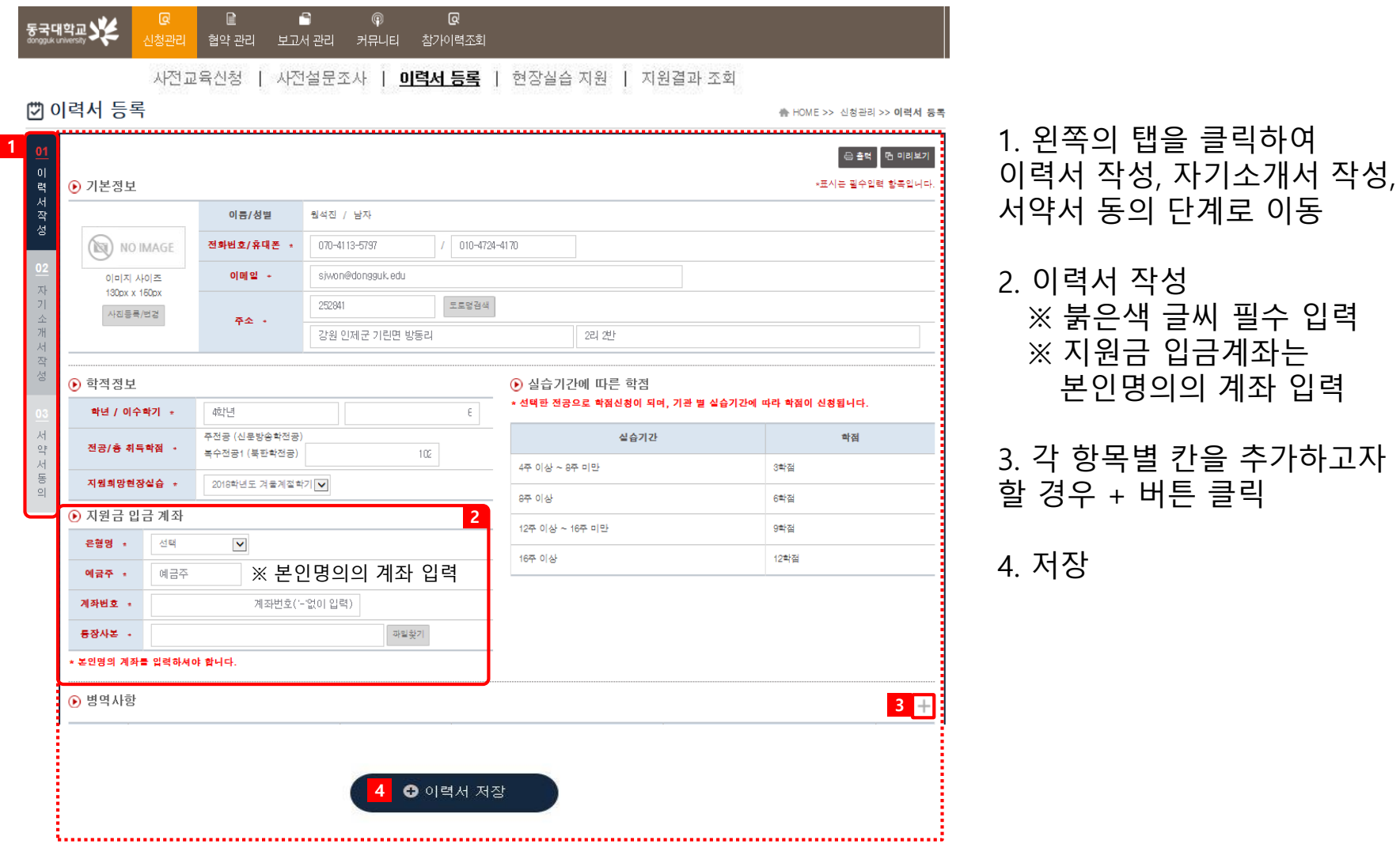

**6**

**5. 자기소개서 등록**

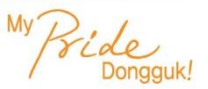

**7**

#### ■ **시스템>신청관리> 이력서 등록**

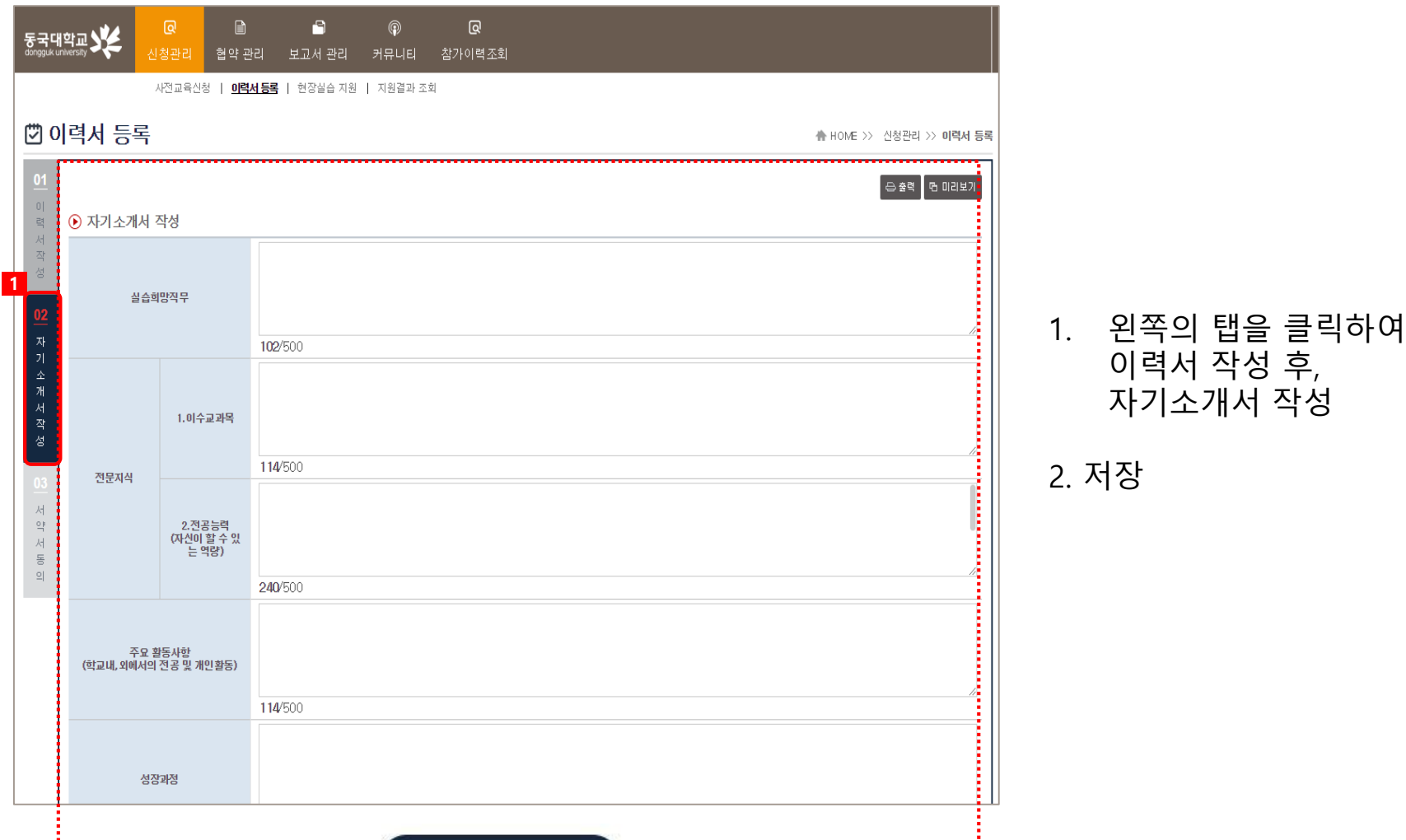

2 **3** 자기소개서 저장

### **6. 서약서 작성**

#### ■ **시스템>신청관리> 이력서 등록**

- 자기소개서 작성 후, 왼쪽의 탭을 클릭하여 서약서 동의

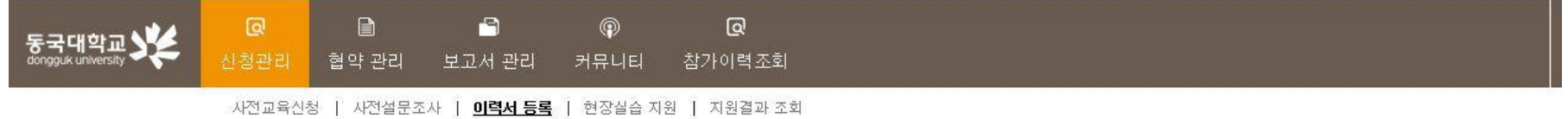

#### ② 이력서 등록

★ HOME >> 신청관리 >> 미력서 등록

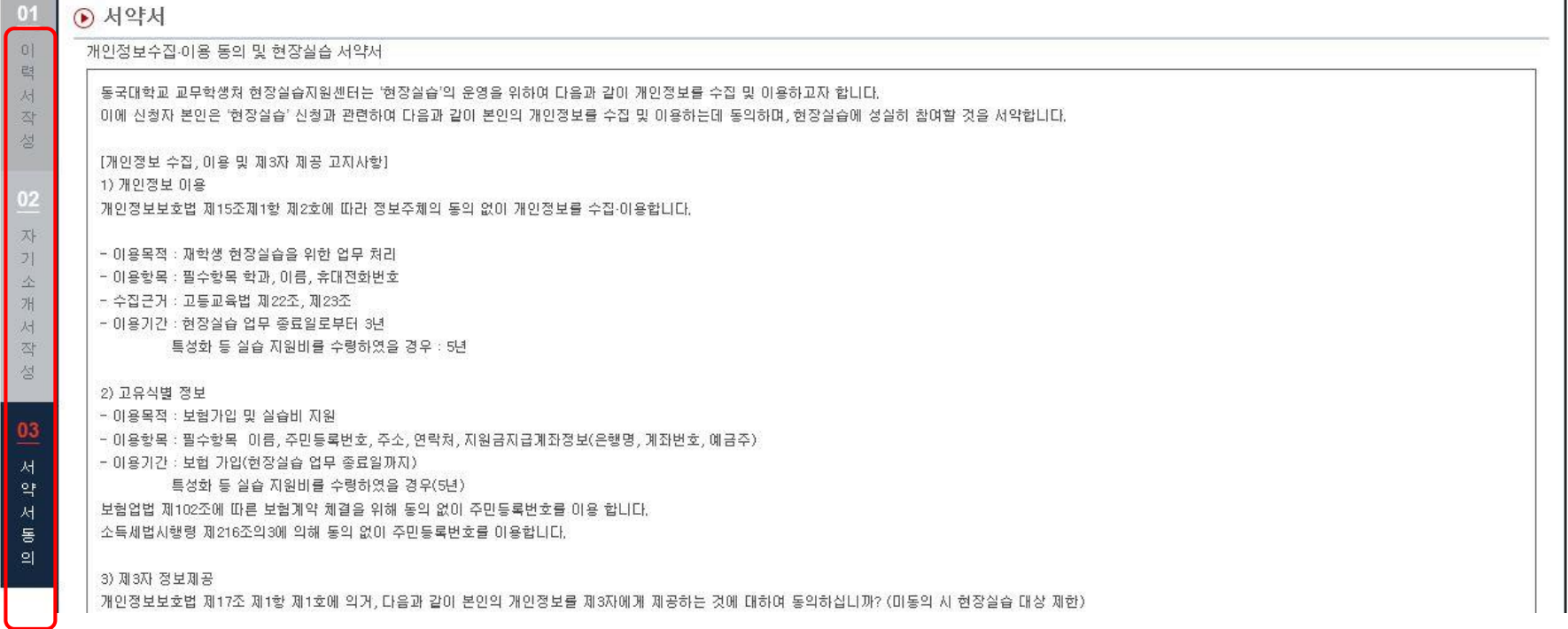

**6. 서약서 작성**

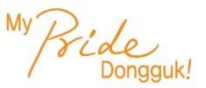

#### ■ **시스템>신청관리> 이력서 등록**

- 서약서 동의
- 사전교육 신청, 사전설문조사 참여, 이력서 및 자기소개서 작성, 서약서 동의까지 완료한 학생에 한하여 실습기관에 지원 가능

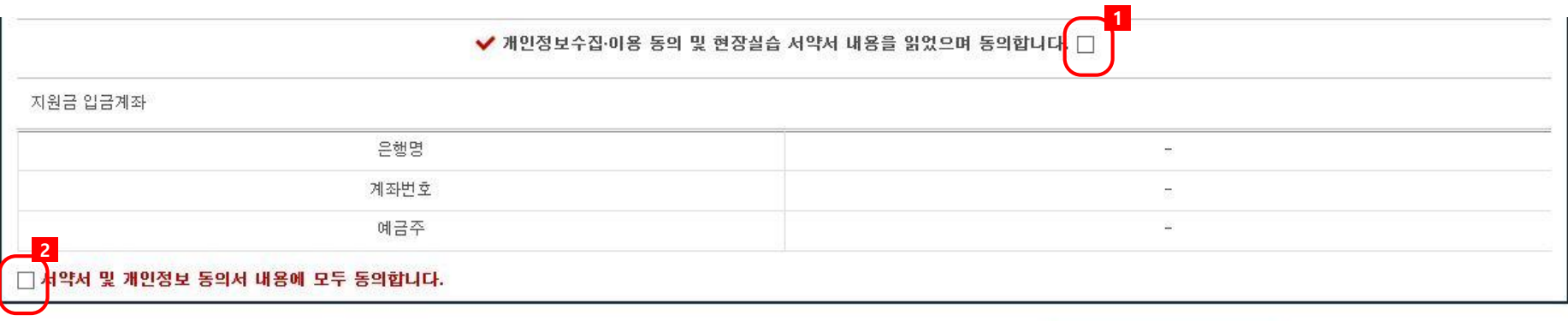

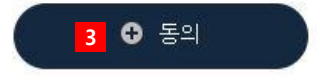

**7. 기업 검색 및 지원하기**

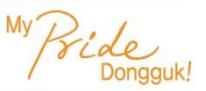

#### ■ **시스템>신청관리>현장실습 지원**

- 기관분류, 소재지, 실습기관명, 전공명을 기준으로 검색
- 실습기관의 부서정보 클릭하여 참여신청서 확인
- 현장실습을 통해 취득 가능한 학점 확인 가능
- 해당 실습기관에 지원하고자 하는 경우 [신청] 버튼 클릭

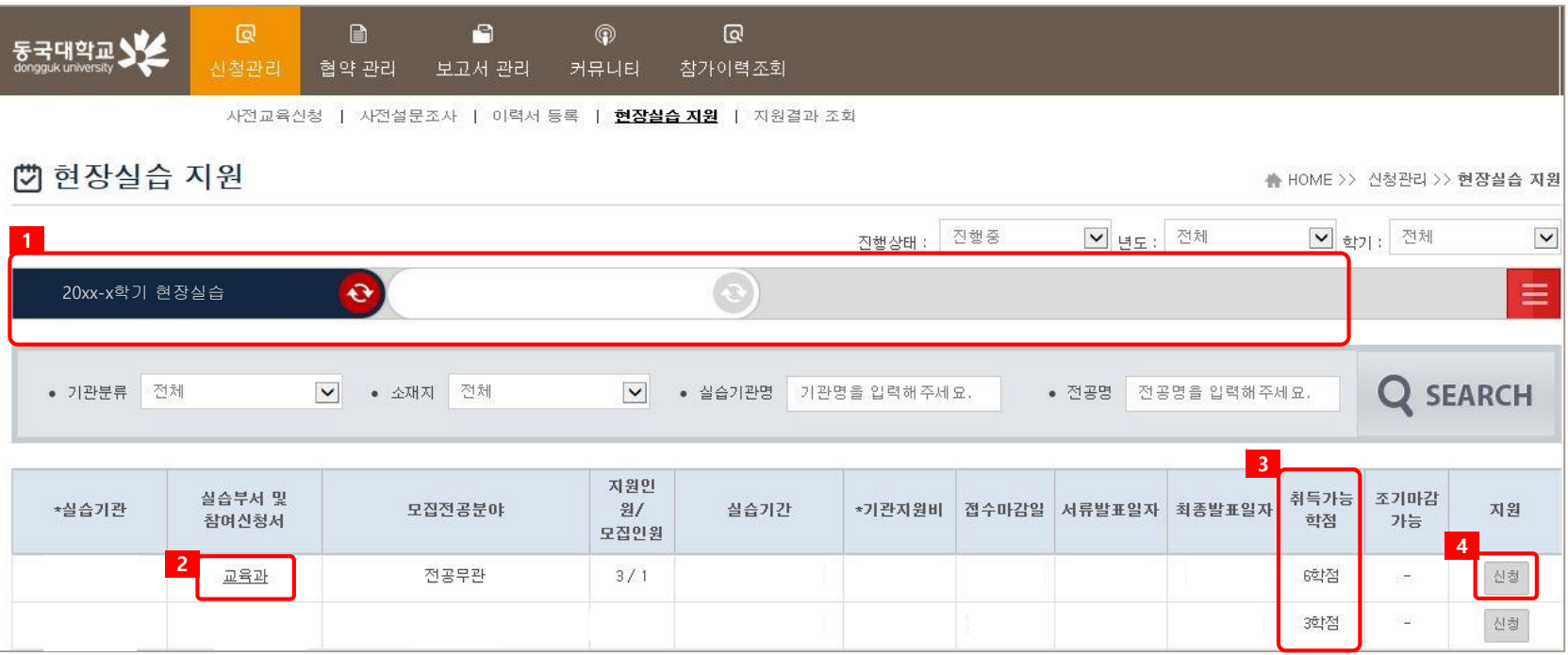

**7. 기업 검색 및 지원하기**

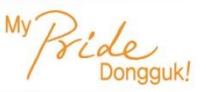

#### ■ **시스템>신청관리>현장실습 지원**

- 현장실습을 통해 학점으로 인정받을 전공(이수구분) 선택
- 신청한 학점은 학과 주임교수의 전공인정심사를 받게 되며, 추후 변경 불가
- 정규학기(1,2학기) : 주전공 전문, 복수전공 전문 중 선택 가능
- 계절학기(여름,겨울학기) : 주전공 전문, 복수전공 전문, 자유선택 중 선택 가능 ※ 동일 이수구분으로 신청

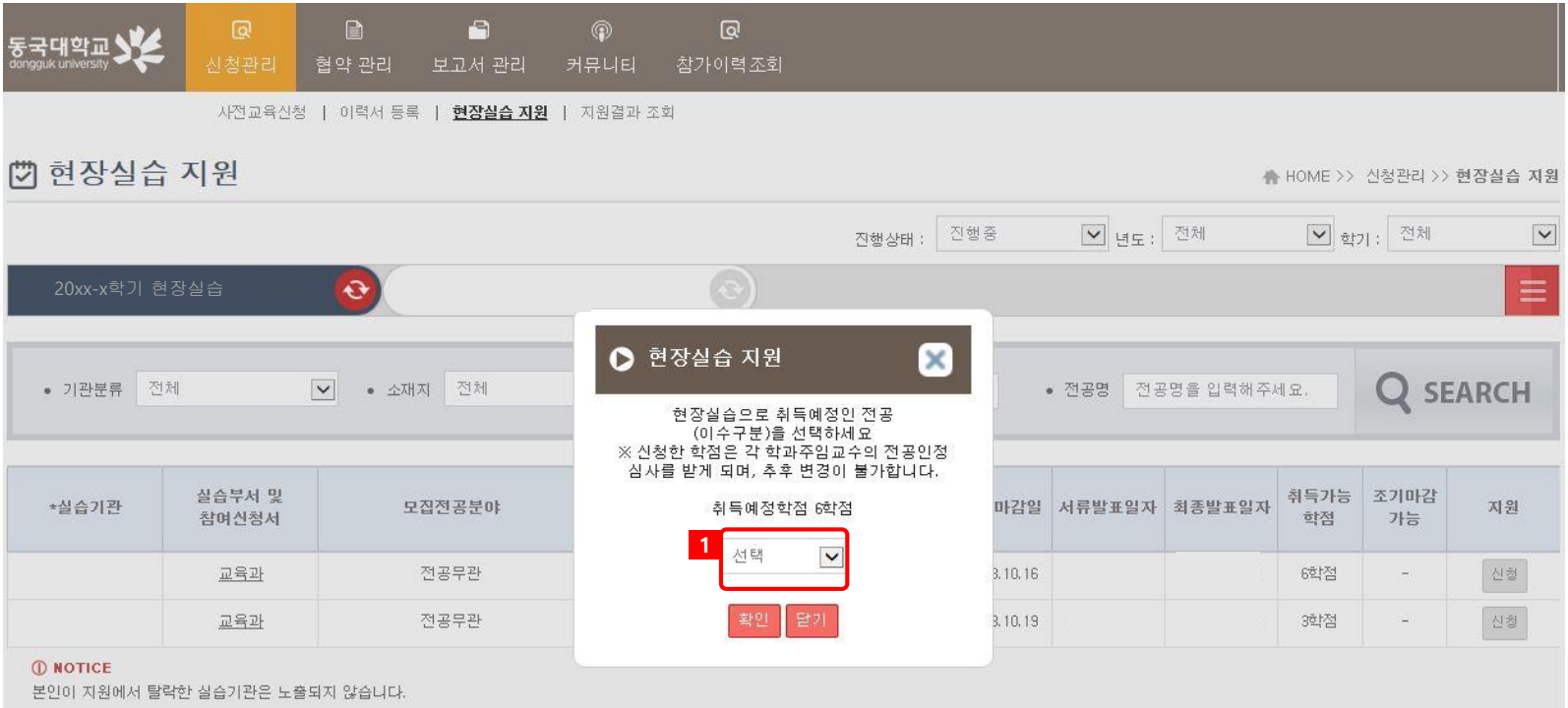

### **8. 지원 결과 조회**

#### ■ **시스템>신청관리>지원결과 조회**

- 지원상태, 서류상태, 선발여부와 신청기관정보 등의 내용 확인 가능
- 본인이 신청한 학점(이수구분) 확인 가능
- 신청한 학점은 학과 주임교수의 전공인정심사를 받게 되며, 추후 변경 불가

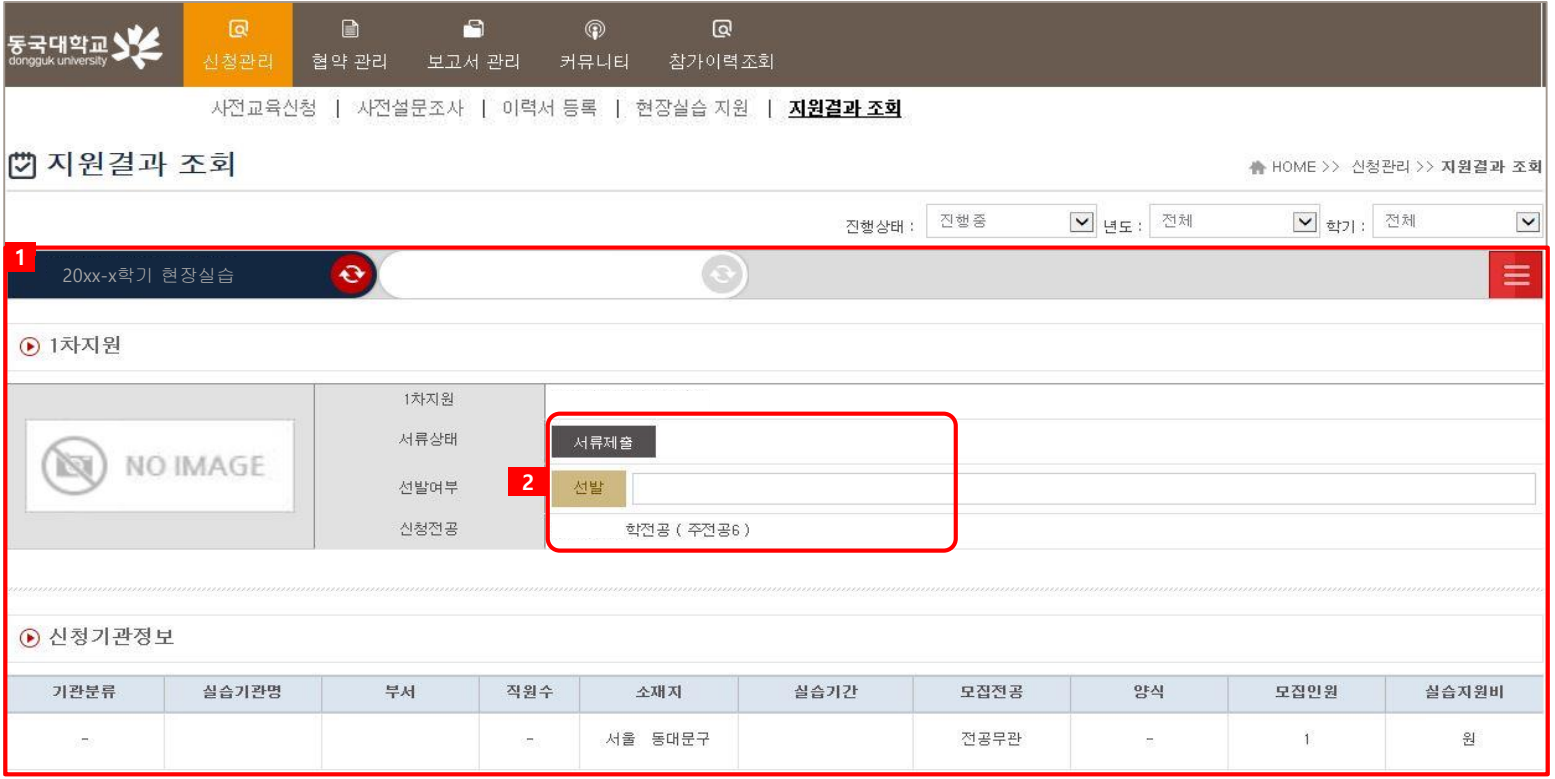

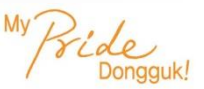

#### **■ 시스템>협약관리**

- 3자 협약을 먼저 하여야 보고서 작성할 수 있음★★★ **※ 현장실습 시작 전 이미 완료되어있어야 함!** - 시스템>협약관리에서 대학과 기업의 2자 협약의 내용을 보고, 협약 내용에 대해 체크 후 동의 클릭

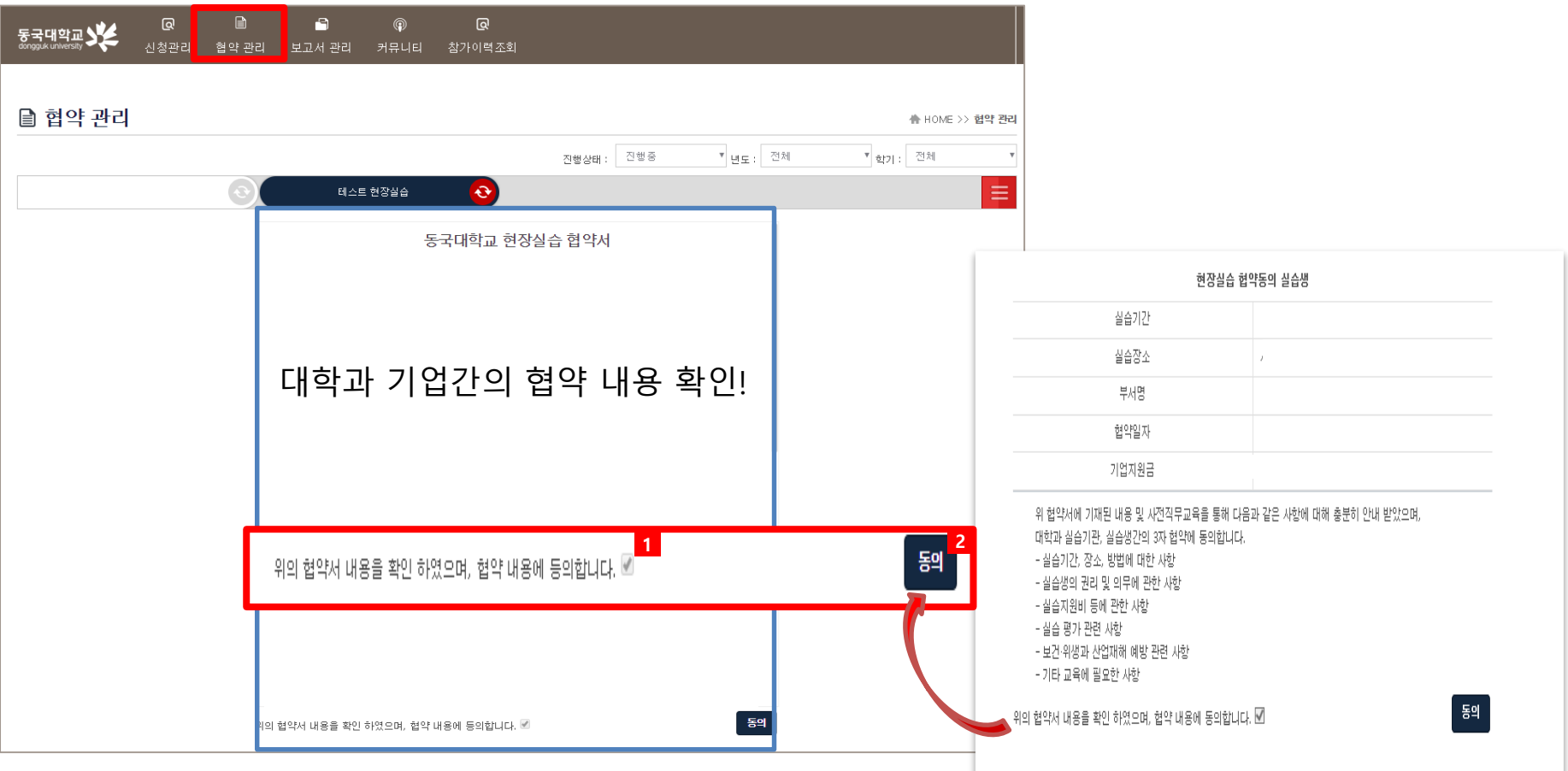

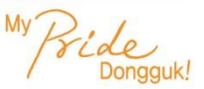

#### **■ 보고서관리>월간보고서**

- 주차 별 현장실습 진행내용 (최소 300자 이상)

※월요일~금요일 중 월(月)이 바뀌는 경우 앞당겨 전 월에 주차내용 입력 (→ 다음 페이지 예시 참고)

- 출석부 확인버튼 클릭 시, 실습기관 담당자가 입력한 출석부(출석/결석/주말/월차/공휴일) 확인 가능

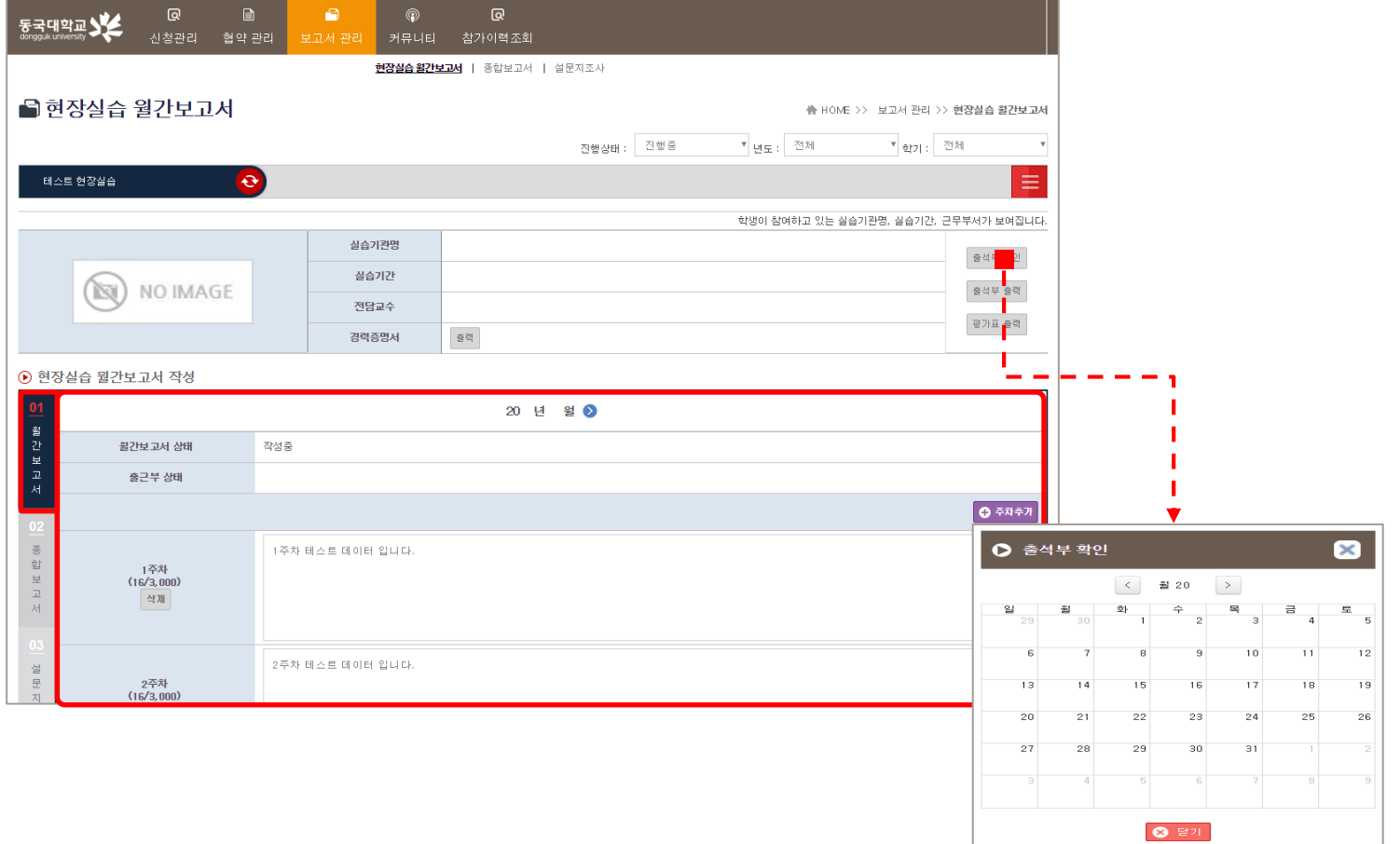

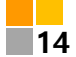

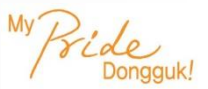

#### ※ **월간보고서 작성주차 예시**

#### - 월요일~금요일 중 월(月)이 바뀌는 경우 앞당겨 전 월에 주차내용 입력 예시) 8.30(월) ~ 9.3(금) → **8월 5주차 입력**

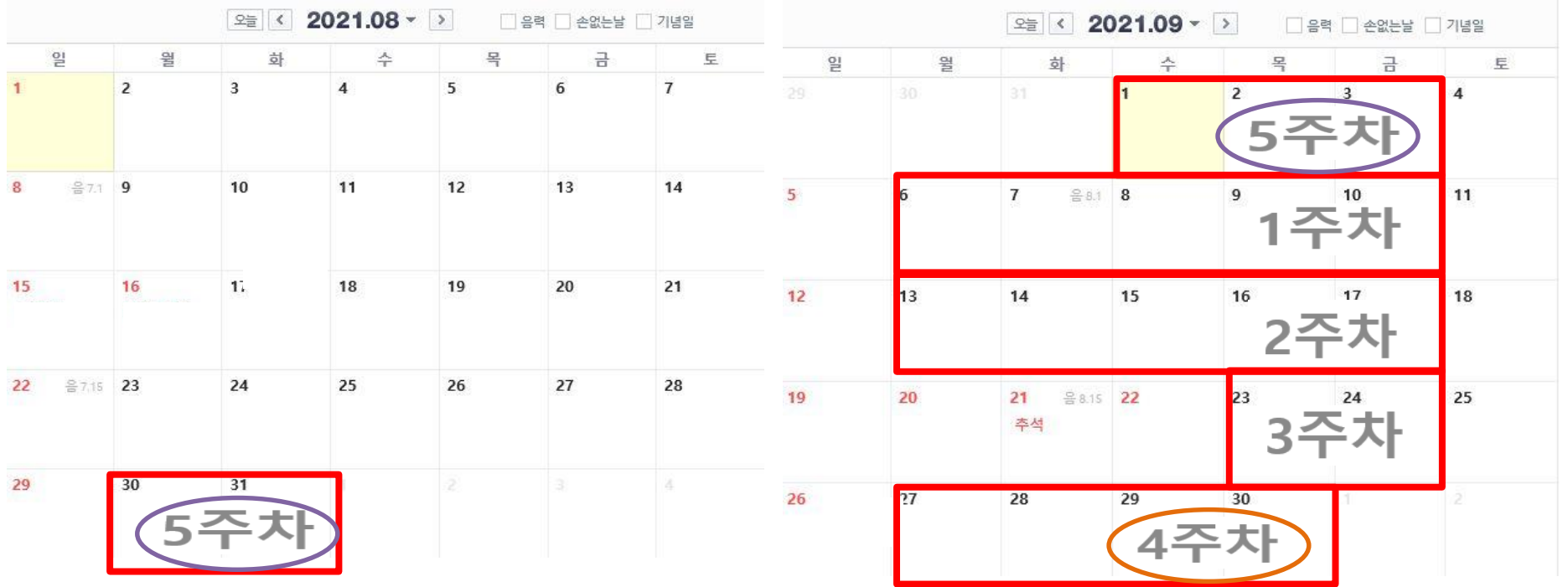

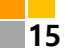

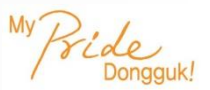

### ※ **월간보고서 작성주차 예시**

- 월요일~금요일 중 월(月)이 바뀌는 경우 앞당겨 전 월에 주차내용 입력 예시) 9.27(월) ~ 10.1(금) → **9월 4주차 입력**

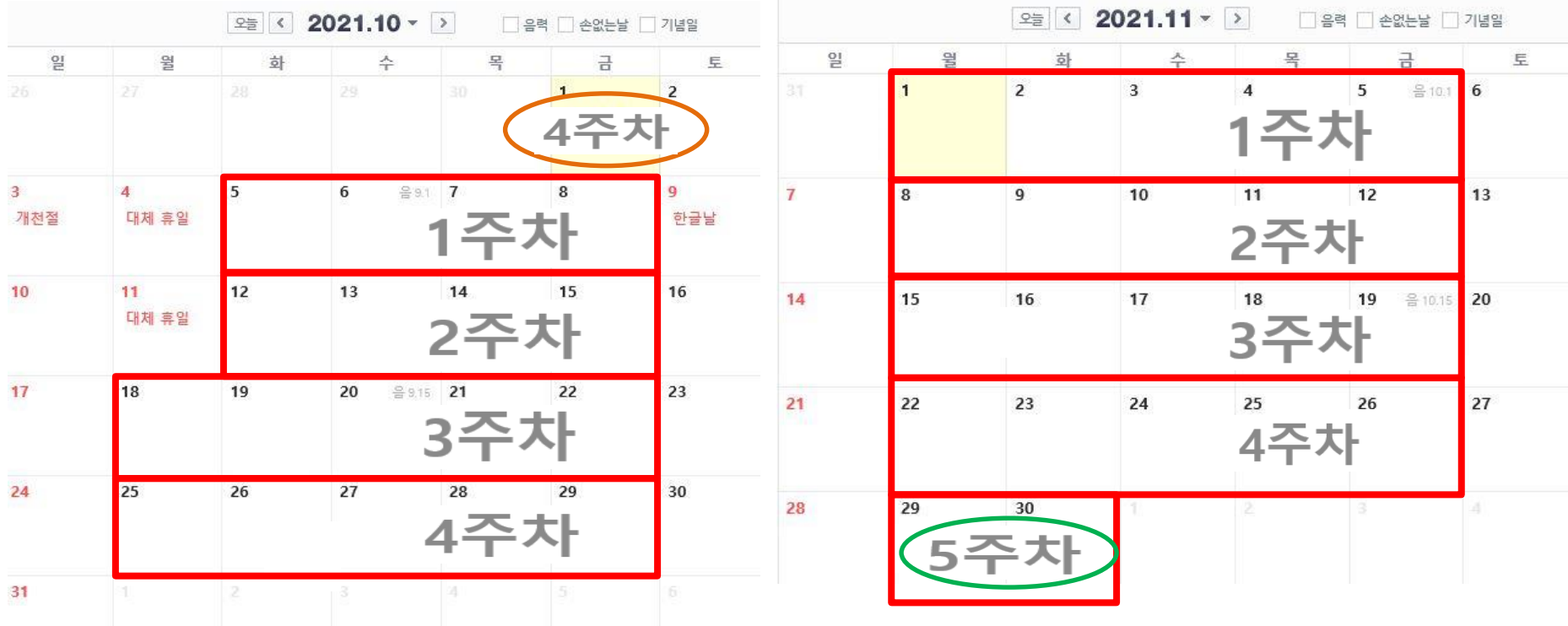

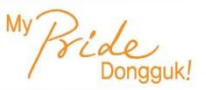

### ※ **월간보고서 작성주차 예시**

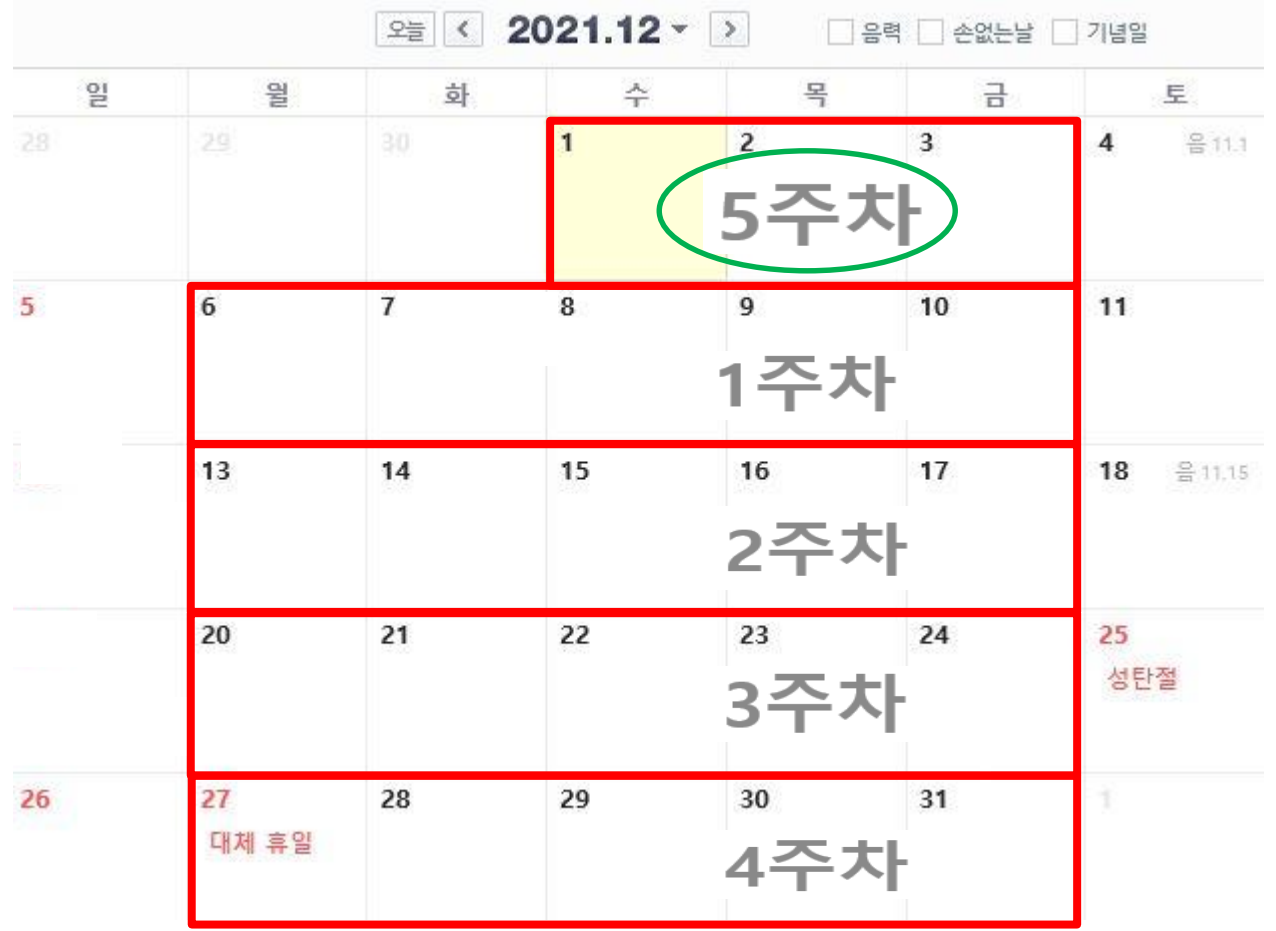

**17** 

### **11. 종합보고서**

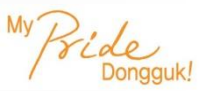

#### **■ 보고서관리>종합보고서**

- 산재보험 자격 이력 내역서 업로드 (발급절차 다음 페이지 참조)
- 현장실습 기간 중 문제해결 경험서, 향후 진로 계획에 대해 상세히 입력(최소 300자 이상)
- 사진 첨부(회사 전경, 근무 모습 등)

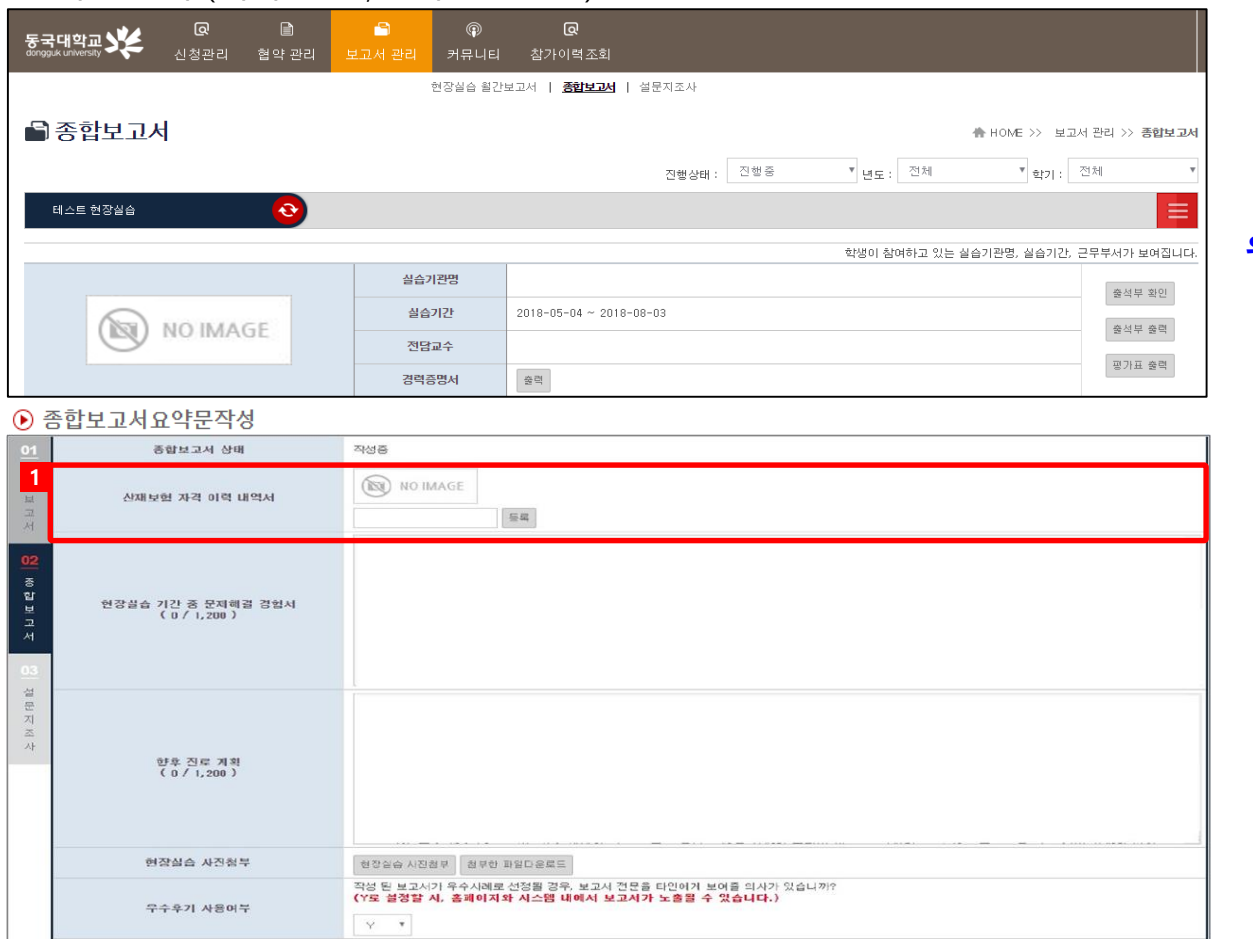

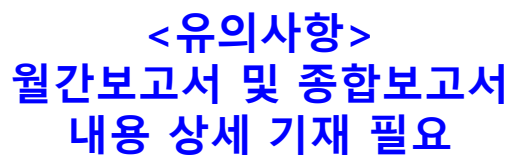

※ 산재보험 가입 이력이 없는 경우, 업로드 X

※ 설문지 작성 X

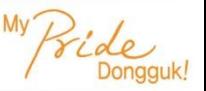

**■ 고용 산재보험 토탈서비스 홈페이지** ( [http://total.kcomwel.or.kr](http://total.kcomwel.or.kr/) )

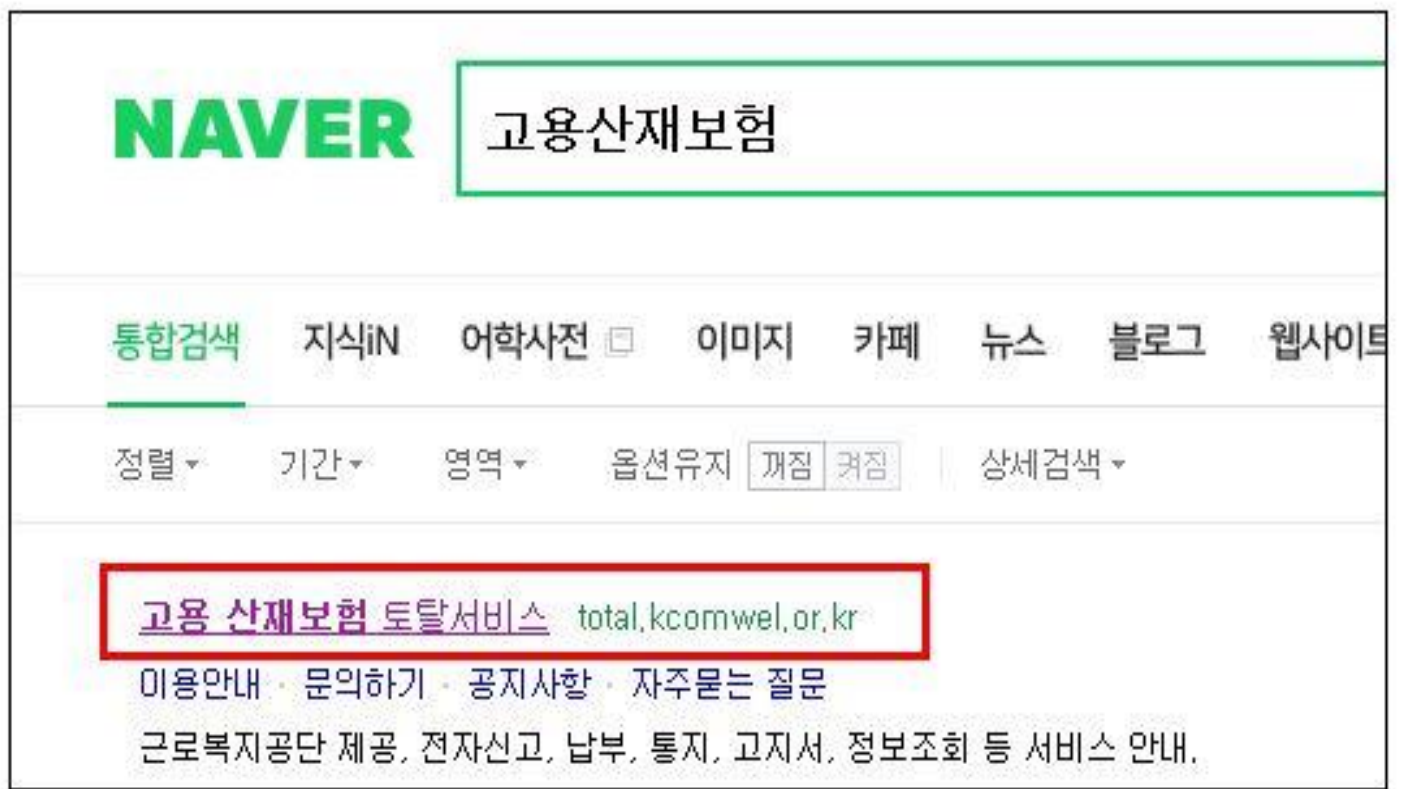

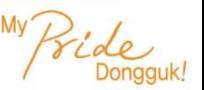

#### **■ [개인] > [증명원 신청/발급] ※ 일반근로자 선택 후 공인인증서 로그인**

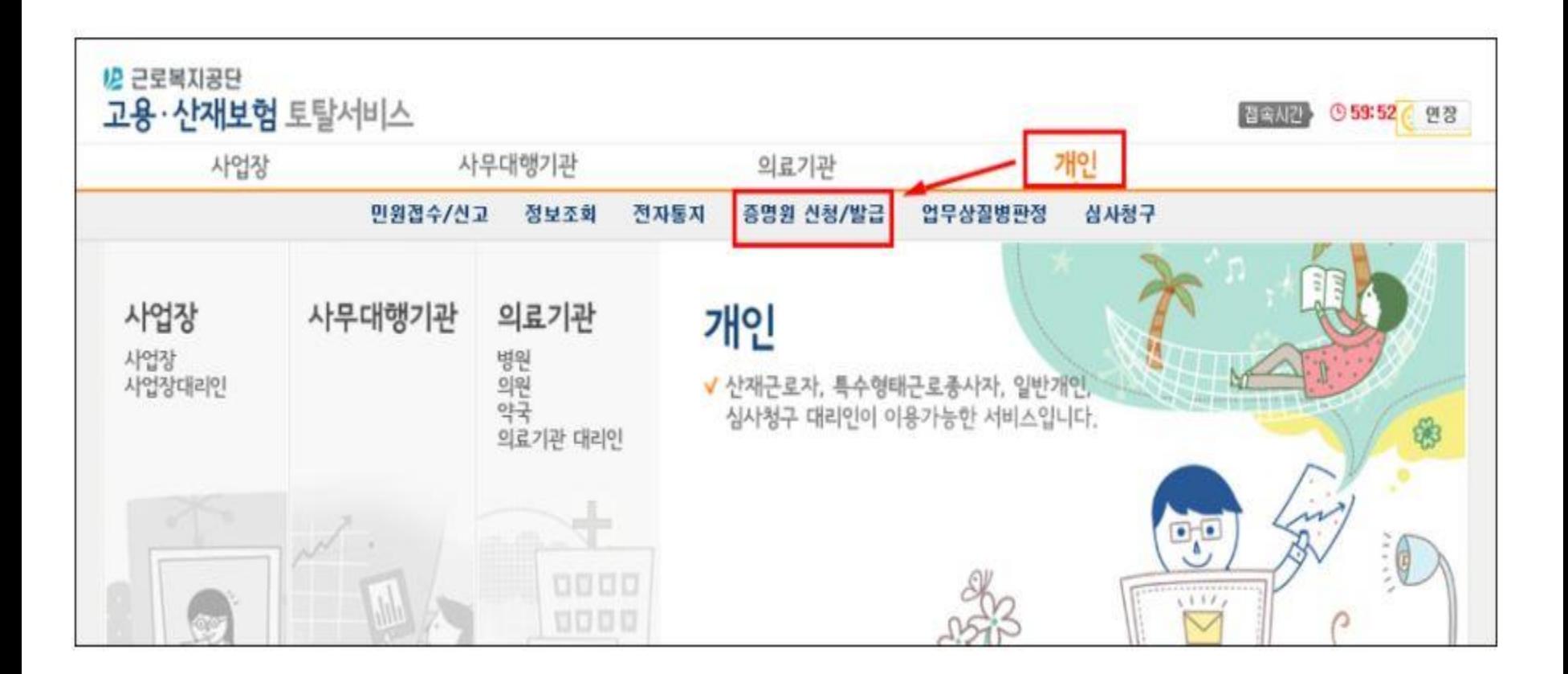

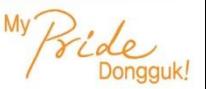

#### **※ 로그인 방법 : 일반근로자 선택 → 주민등록번호 입력 → 공인인증서 로그인**

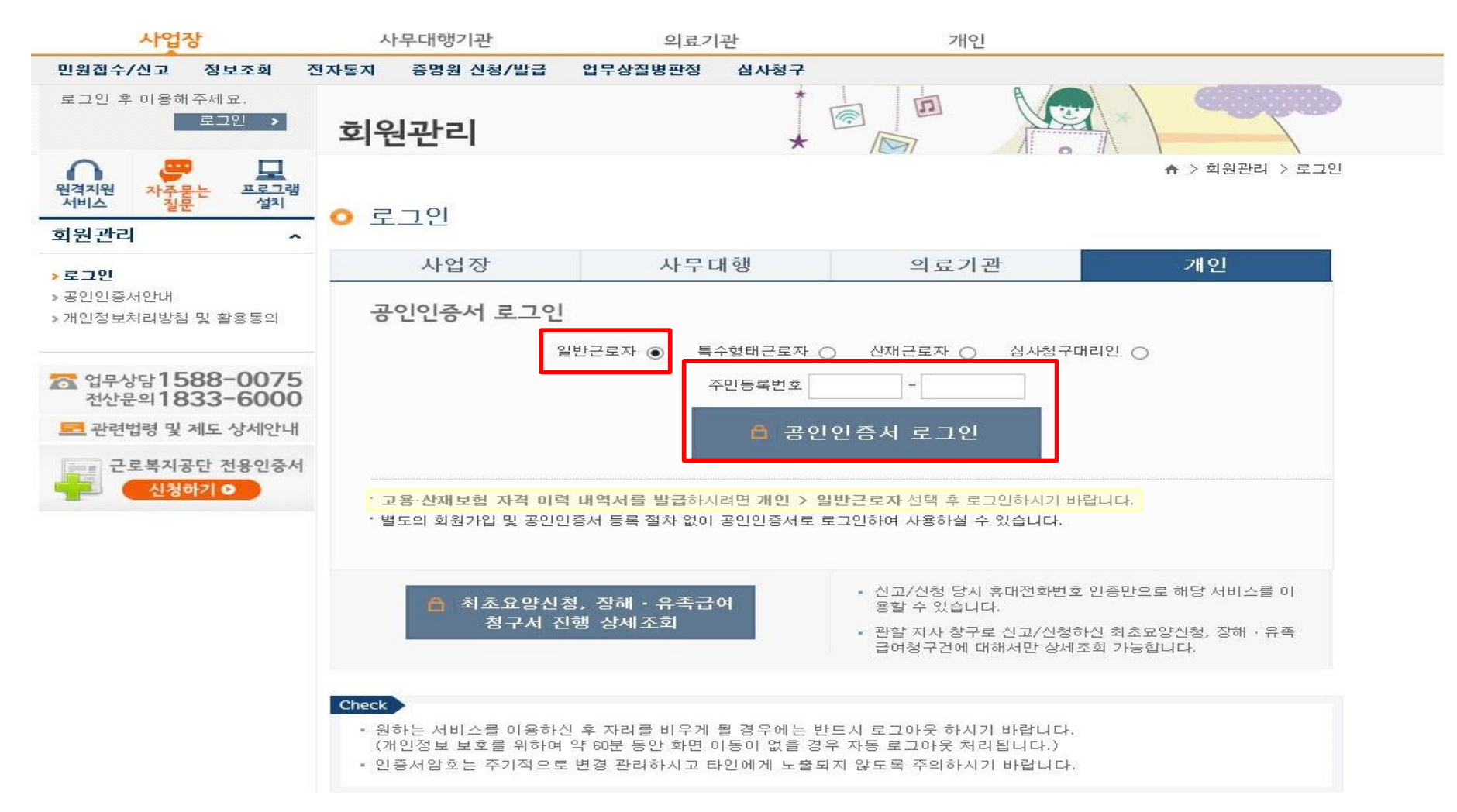

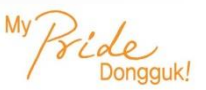

#### **■[고용**·**산재보험 자격 이력 내역서] 클릭**

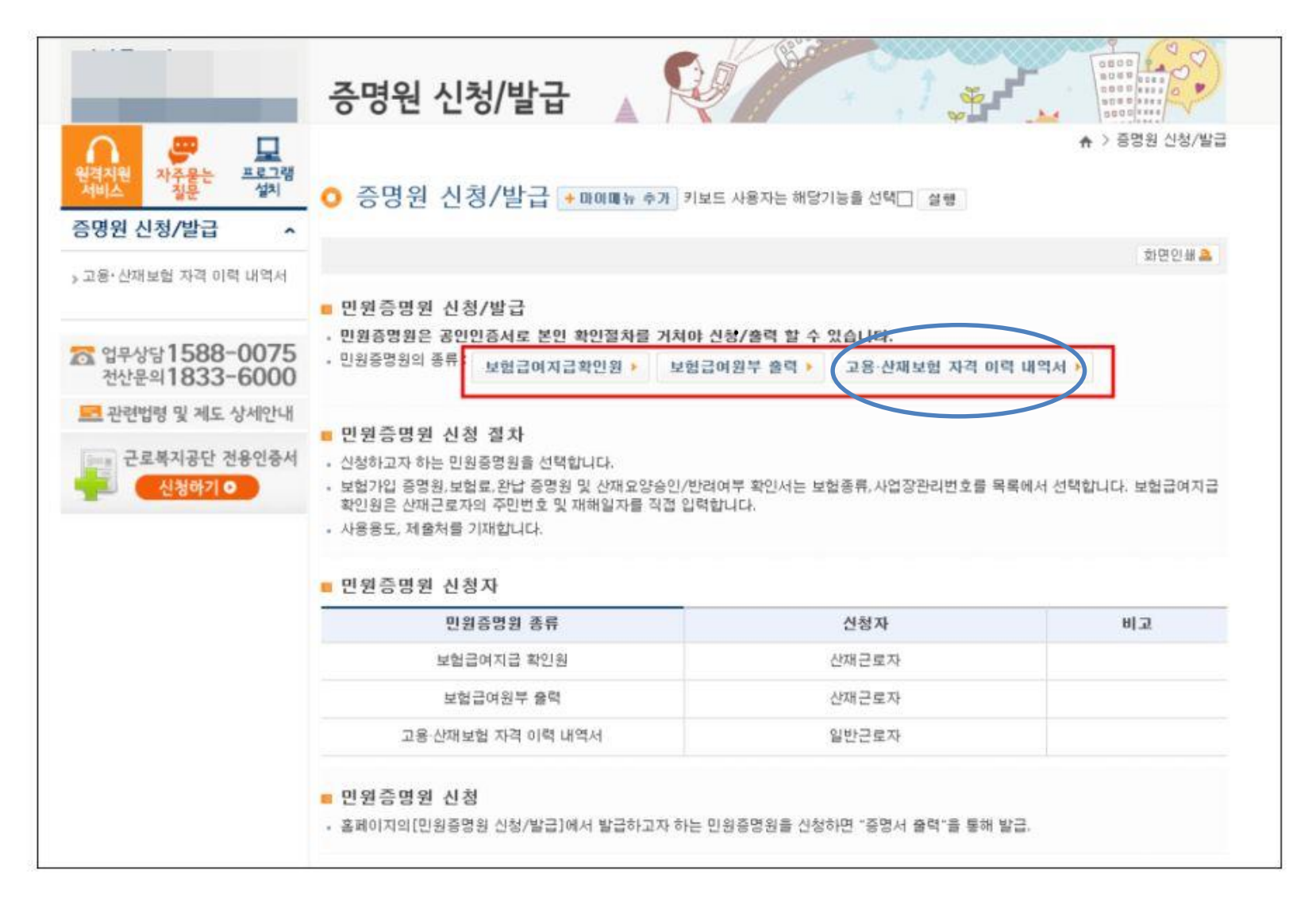

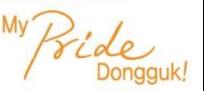

#### **■ 보험구분 [산재] / 조회구분 [상용] 클릭 후 조회**

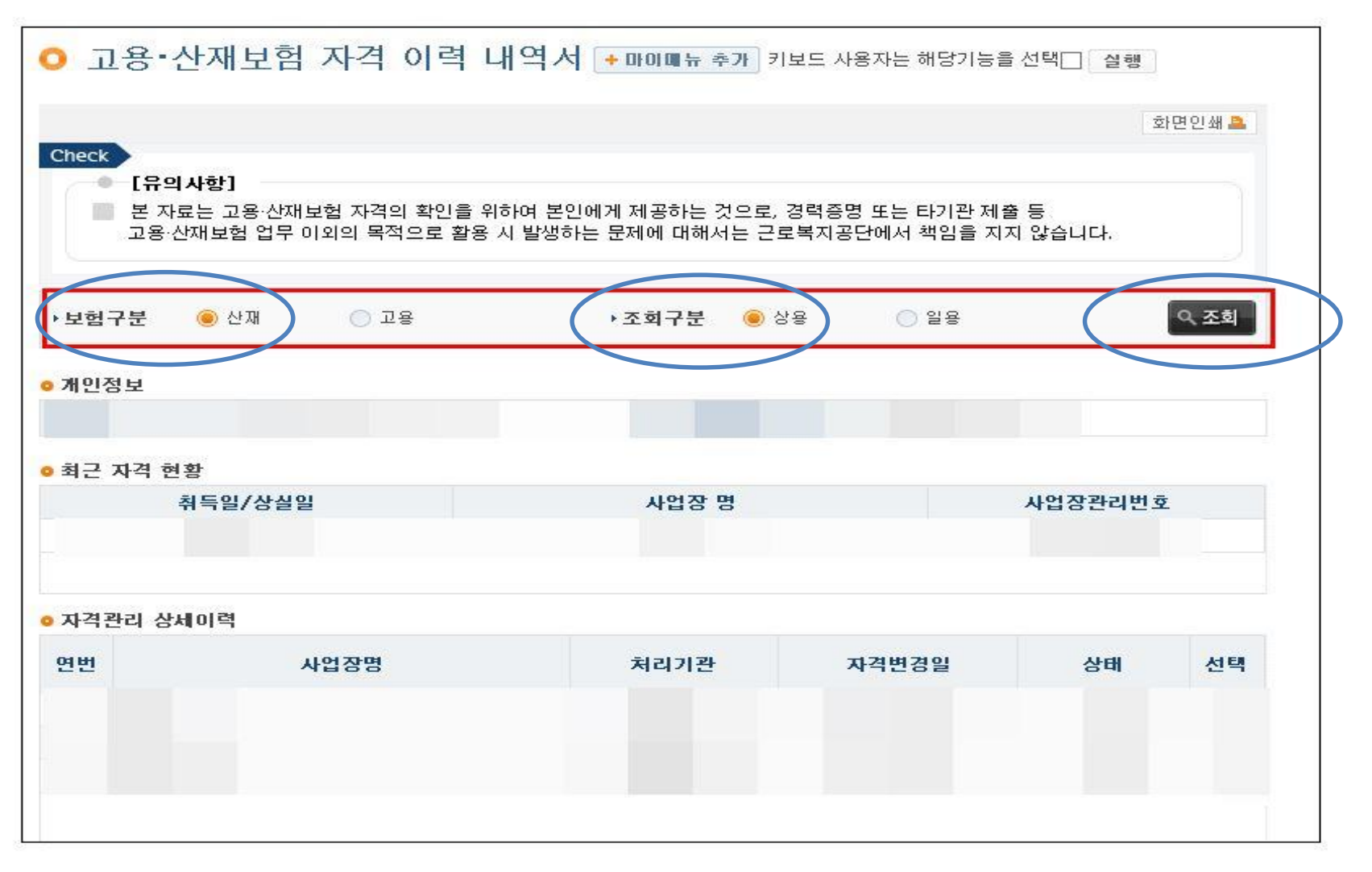

**■ 사업장(현장실습 참여기업) 선택 후 "고용/산재보험 자격 이력 내역서" 신청**

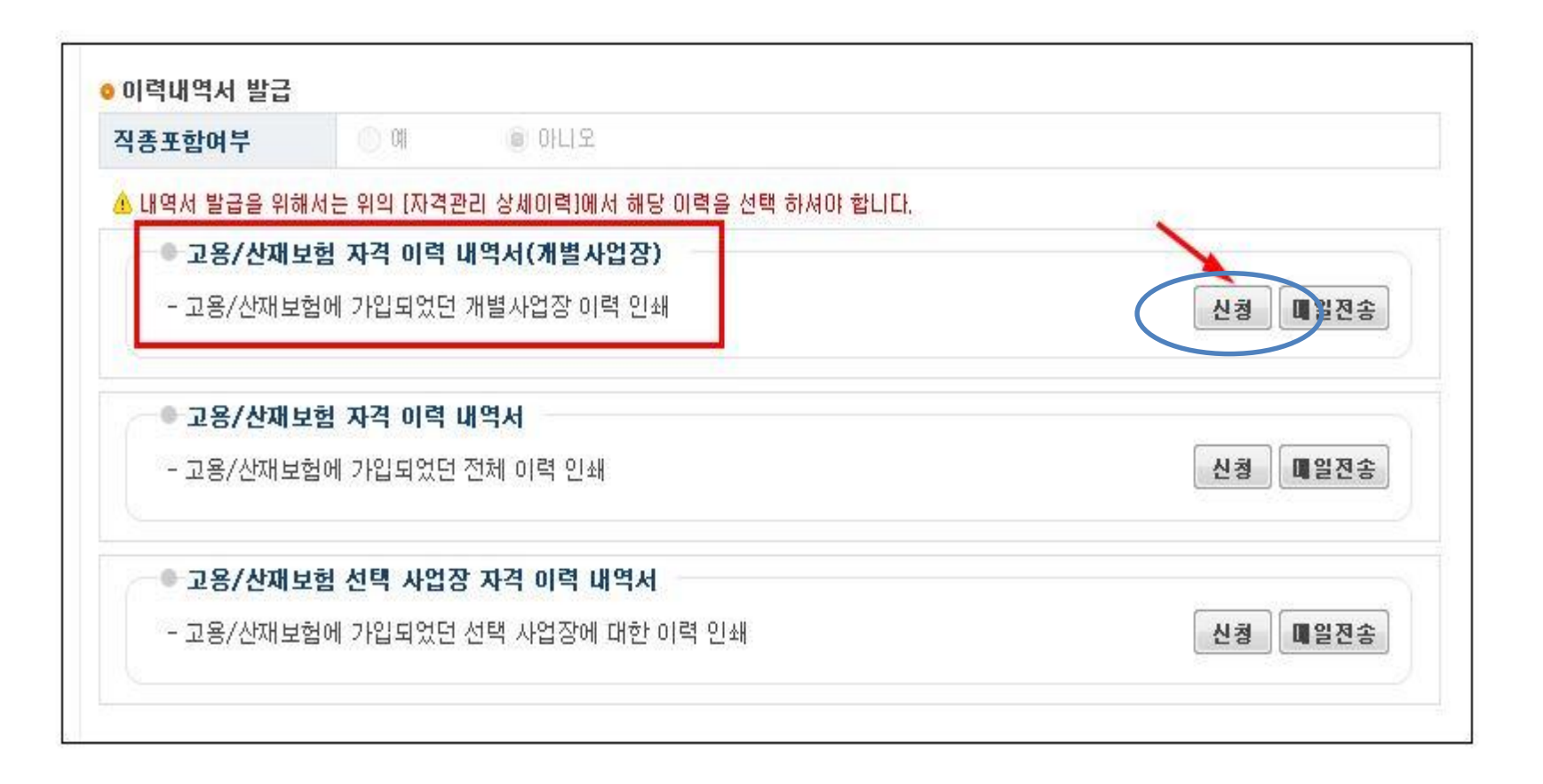

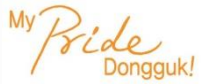

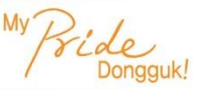

**■ 증명원 출력**

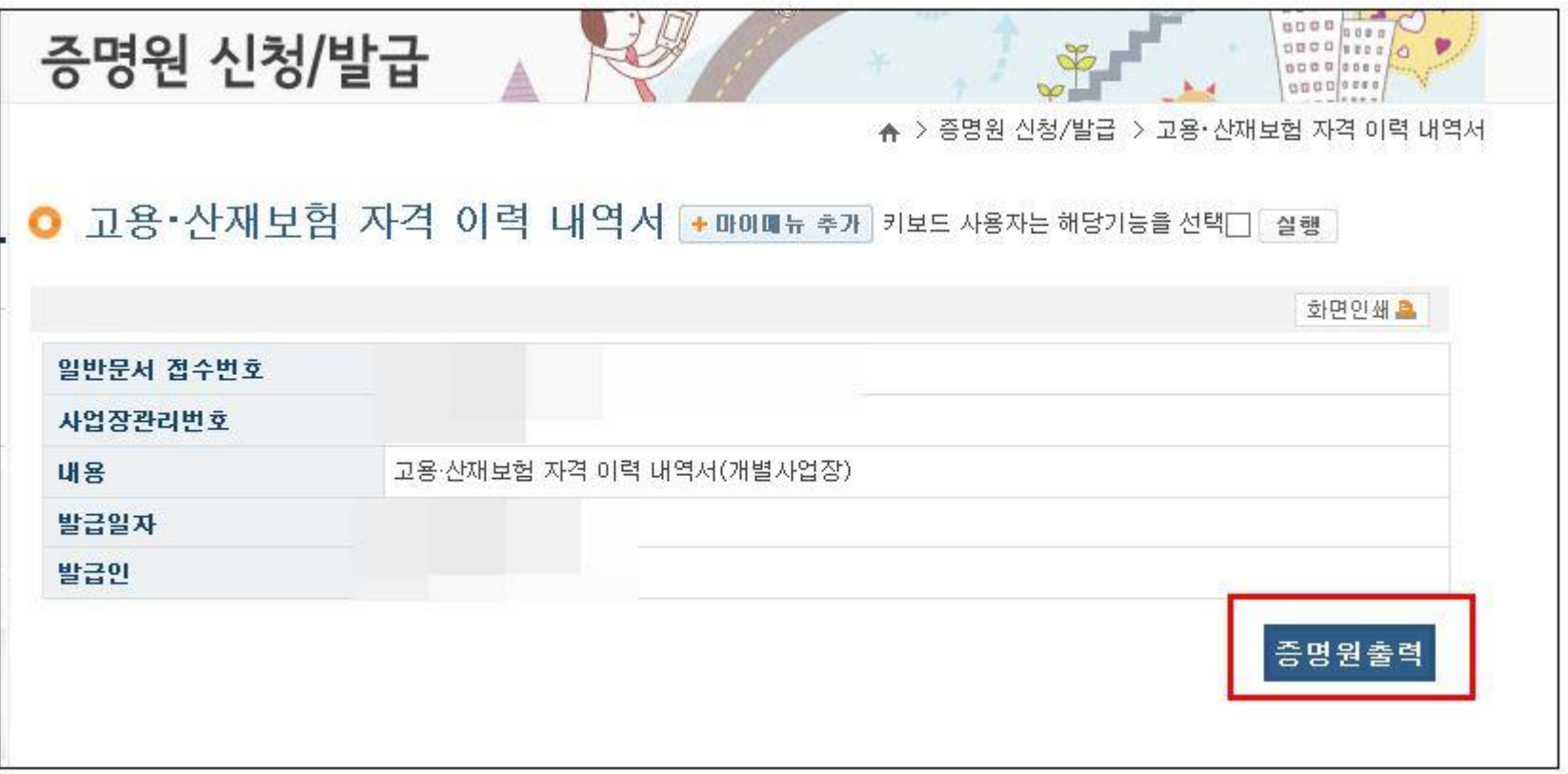

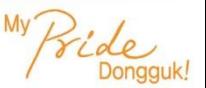

#### **■ 현장실습 시스템에 업로드(이미지 파일로 업로드)**

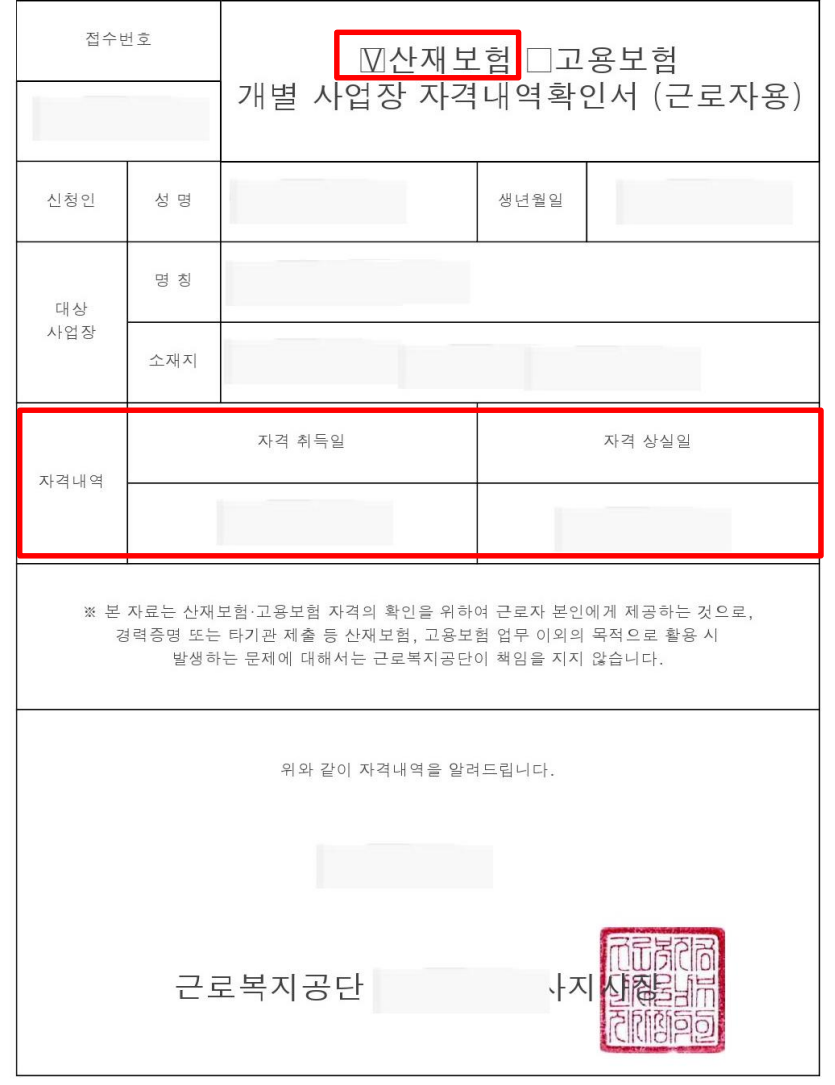

# **감사합니다!**

**TITUTUTUT** 

**TH** 

П

 $\bullet$ 

 $\bullet$ 

 $\circ$ 

 $\mathop{III}\limits$ 

m

n

 $\binom{6}{ }$ 

 $\frac{1}{\sqrt{2}}$ 

 $\bullet$ 

 $III$ 

 $\ddot{}$ 

 $\bullet$